# Scarelon.

Today we are Carelon Behavioral Health. We are working on updating all documents, but some historic references to Beacon may remain.

Our name may be new, but our commitment to you remains the same.

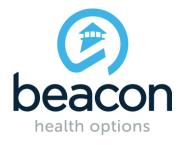

**Beacon Health Options** eServices Provider Manual

eSERVICES | www.beaconhealthoptions.com

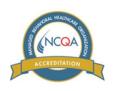

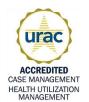

## **TABLE OF CONTENTS**

| INTRODUCTION TO BEACON HEALTH OPTIONS                              | 3  |
|--------------------------------------------------------------------|----|
| BEACON ESERVICES                                                   | 3  |
| ELECTRONIC DATA INTERCHANGE                                        | 3  |
| EDI AND ESERVICES USER ACCESS TO PROTECTED HEALTH INFORMATION      | 4  |
| REGISTER TO OPEN AN ESERVICES ACCOUNT                              | 4  |
| Registration Step 1: Practice/Organization Identification          | 5  |
| Registration Step 2: Terms and Conditions                          | 5  |
| Registration Step 3: User Name and Password                        | 5  |
| Registration Step 4: User and Provider Information                 | 6  |
| Registration Step 5: Submit and Complete Registration              |    |
| LOG ON TO BEACON ESERVICES                                         |    |
| ACCOUNT ADMINISTRATOR                                              | 7  |
| How the Account Administrator is Assigned                          | 7  |
| Role of the Account Administrator                                  |    |
| Provider Alert! Important Guidelines for the Account Administrator | 7  |
| Activate a New User                                                |    |
| Set User Permission Levels                                         |    |
| Reset User Permission Levels                                       |    |
| Terminate or Deactivate a User                                     | 9  |
| FORGOT PASSWORD/RESET PASSWORD                                     |    |
| VIEW AND EDIT ACCOUNT INFORMATION                                  |    |
| FIND A MEMBER                                                      |    |
| Quick Search                                                       |    |
| Standard Member Search                                             |    |
| ELIGIBILITY AND BENEFITS                                           |    |
| Check Member-Specific Eligibility and Benefits                     |    |
| View Benefits by Health Plan                                       |    |
| AUTHORIZATIONS                                                     |    |
| Request an Authorization                                           |    |
| Save an Authorization Request                                      |    |
| Return to a Saved Authorization Request                            |    |
| Check Authorization Status                                         | 16 |
| CLAIMS                                                             |    |
| Submit Claims                                                      |    |
| Check Claims Status                                                |    |
| Check Claims Status by Member                                      |    |
| Check Claims Status for Practice or Organization                   |    |
| Resubmit a Denied Claim                                            |    |
| Submit a Claim Adjustment                                          |    |
| Request Reconsideration of a Timely Filing Denial                  |    |
| Check Number of Visits (Initial Encounters) Used                   | 20 |

| REPORTS                                | 21 |
|----------------------------------------|----|
| Explanation of Benefits                | 21 |
| Claim Approvals and Denial Report      | 22 |
| PRACTICE DEMOGRAPHICS AND CAPABILITIES | 22 |
| Add and Update Practice Information    | 22 |
| Provider Alert! Required Information   | 22 |
| Edit Site                              | 23 |
| Add Contacts                           | 24 |
| Edit                                   | 24 |
| Delete                                 | 24 |
| Edit Schedule                          | 24 |
| Edit Services                          | 24 |
| Add Clinician                          | 24 |
| Edit Clinician                         | 24 |
| Clinician Details                      | 25 |
| PROVIDER MATERIALS                     | 26 |
| eServices Help                         | 26 |
| ELECTRONIC DATA INTERCHANGE (EDI)      |    |
| EDI Help                               |    |

## **INTRODUCTION TO BEACON HEALTH OPTIONS**

Beacon Health Options (Beacon) is a behavioral health management organization specializing in the development and management of behavioral health services for health insurance plans. Beacon integrates managed care operations and information technology to improve the quality, effectiveness and efficiency of health and human services. Through deployment of the principles and techniques of total quality management at all levels of operations, Beacon has been able to successfully administer programs that yield both cost savings and improved satisfaction from members and providers.

Beacon provides customers with many comprehensive services, including managed behavioral health program design, development and implementation, provider network development and management, clinical protocol development, service authorization and utilization management, claims processing, provider contracting and credentialing, and managed care readiness/accreditation services.

## **BEACON ESERVICES**

Beacon eServices is a Web-based suite of tools that allows Beacon-contracted providers to do business at their convenience. This free service is aimed at improving business processes for providers by allowing secure access to a host of clinical and administrative functions, as well as a multitude of helpful resources. eServices allows you to complete all of the following transactions online:

- Submit claims
- Check real-time claim status
- Print explanation of benefit (EOB) information
- Check member eligibility
- Check initial encounters used
- Request authorizations
- Check the status of authorizations, including units used
- Update practice and clinician information
- View or print provider documents such as manuals, forms, or bulletins
- Generate and print reports

eServices transactions take less time to complete than paper submissions, enabling providers to improve productivity. Fax transmission problems, mail delays, and most errors are eliminated, and as a result, rework by provider administrative staff is nearly eliminated.

## **ELECTRONIC DATA INTERCHANGE**

Electronic Data Interchange (EDI) is a secure application, accessed through the internet. Health care providers, business associates, and vendors who have established trading partner relationships with Beacon can use EDI as an effective and efficient tool for large-volume claim submissions.

Authorized representatives of health care providers who render behavioral health treatment to members of the plans served by Beacon are eligible to use EDI. EDI functions are accessible through eServices. EDI enables users to:

- Upload EDI files
- Check the status submitted files
- Download responses and reports

## EDI AND ESERVICES USER ACCESS TO PROTECTED HEALTH INFORMATION

EDI and eServices users may be allowed access to certain confidential or individually identifiable protected health information (PHI) of plan members. In exchange, users must agree to take certain precautions, comply with certain practices, and implement certain procedures required by applicable law and Beacon for the purposes of guarding data integrity and safeguarding the confidentiality of PHI.

## **REGISTER TO OPEN AN ESERVICES ACCOUNT**

Before using eServices the first time, you must open an account by registering with Beacon. This mechanism is designed to protect the extensive member information that is accessible through eServices.

To begin, go to the Beacon website, www.beaconhealthoptions.com, and click the **eServices** quicklink on the home page. This step will take you to the main eServices page, where you will click **Register**.

| Welcome to eServices, Beacon's web tool for providers.                                                                      | d secure access |
|----------------------------------------------------------------------------------------------------|-----------------|
|                                                                                                    | d secure access |
|                                                                                                    | d secure access |
|                                                                                                    | d secure access |
|                                                                                                    | d secure access |
|                                                                                                    | d secure access |
|                                                                                                    | d secure access |
|                                                                                                    | d secure access |
|                                                                                                    | d secure access |
|                                                                                                    | d secure access |
| All eServices functions are provided free to Beacon contracted providers and are aimed at enabling easy and                 | a secure decess |
| to a host of clinical, administrative and patient information, as well as all provider business transactions with           | Beacon          |
| eServices allows providers to:                                                                                              |                 |
|                                                                                                    |                 |
| <ul> <li>Verify member eligibility quickly and easily</li> </ul>                                                            |                 |
| <ul> <li>Request authorizations – eAuthorizations receive priority review!</li> </ul>                                       |                 |
| <ul> <li>Confirm the status of authorizations and print all authorization details, including the number of units</li> </ul> | utilized        |
| <ul> <li>Submit claims, including reconsiderations</li> </ul>                                                               |                 |
| Check the status of claims                                                                                                  |                 |
| <ul> <li>View and print explanation of benefit (EOB) information</li> </ul>                                                 |                 |
| <ul> <li>View and print claims performance information</li> </ul>                                                           |                 |
| <ul> <li>View, update and print provider demographic and directory information</li> </ul>                                   |                 |
| <ul> <li>View, print and download provider documentations such as manuals, forms, bulletins, mailings etc.</li> </ul>       |                 |
| If you are not registered for eservices, simply click the Register link on this page to start!                              |                 |
| in you are not register early estances, simply diek the keysizer link on this page to start.                                |                 |
| Read more about eServices and EDI: How network providers save time & money with electronic too                              | ols.            |
|                                                                                                    |                 |
|                                                                                                    |                 |
|                                                                                                    |                 |
|                                                                                                    |                 |
| Provider Materials   Contact Us   Help   EDI Gateway                                                                        |                 |

#### **Registration Step 1: Practice/Organization Identification**

To ensure that only authorized individuals open accounts, you will need two very important pieces of information to register:

- National Provider Identifier (NPI) number for your practice or organization
- Tax Identification Number (TIN) for your practice or organization

Enter these two numbers, and click Submit.

# Please do not enter a personal NPI or TIN at registration, unless you are a solo, unincorporated practitioner.

|          |                       |     |   | Register | Login |
|----------|-----------------------|-----|---|----------|-------|
|          |                       |     |   |          |       |
|          |                       |     |   |          |       |
|          |                       |     |   |          |       |
|          |                       |     |   |          |       |
|          |                       |     |   |          |       |
|          |                       |     |   |          |       |
| Register |                       |     |   |          |       |
| Register |                       |     |   |          |       |
| Register |                       |     |   |          |       |
| Register | Provider Information: |     |   |          |       |
| Register |                       |     | 1 |          |       |
| Register | Organization NPI: 🕐   |     | ] |          |       |
| Register |                       |     | ] |          |       |
| Register | Organization NPI: 🕐   | mit | ] |          |       |

#### **Registration Step 2: Terms and Conditions**

Review the eServices Terms and Conditions carefully, including:

- User's Responsibilities and Obligations
- Changes, Updates, Governing Law
- Termination
- Unauthorized Use/Misuse

Accept the terms and conditions. Click **Next** to continue.

#### **Registration Step 3: User Name and Password**

Create a unique user name and password that you will use to access the Beacon eServices website. The user name you choose is for your use only. Other staff members must create their own unique user names and passwords.

You will also be required to select a secret question and corresponding answer. Choose a question and answer that you will remember, as these will be needed to reset your password in the event that it is lost or forgotten.

Please keep your password written in a secure place as Beacon does not store user passwords in any form. Users can reset their own passwords at any time (See Forgot Password/Reset Password). *Note: User name, password, secret question and secret answer fields are all case-sensitive.* 

#### **Registration Step 4: User and Provider Information**

Enter all user and provider information accurately. Review all entries carefully, and correct any typographical or other errors.

#### **Registration Step 5: Submit and Complete Registration**

Click **Submit** to complete your online registration for eServices. If you are the first person in your practice to register for eServices, the confirmation email will designate you as the account administrator. You will be asked to print, sign and fax the eServices Terms of Use to Beacon. Upon receipt and verification, we will activate your account and send an email confirming your eServices registration. The account administrator is automatically registered with permission to use all eServices features.

If you are not the first user, the name of the account administrator for your organization will be included in the confirmation message and also visible at **My Account**. The account administrator will receive an email notification that you have registered, and can activate your account.

As soon as your account is activated – by Beacon for the first user or by the account administrator for subsequent users in your practice – you will be able to log on and begin using the many great features available through Beacon's Provider eServices. Note that each user will see only the menu options for which he or she has been given permission.

## LOG ON TO BEACON ESERVICES

Go to the Beacon homepage at www.beaconhealthoptions.com, and choose the eServices quicklink. This step will take you to the **Login** screen. Enter your user name and password, and click **Log In**. You will be directed to the eServices welcome page, from which you can select any option on the blue menu bar.

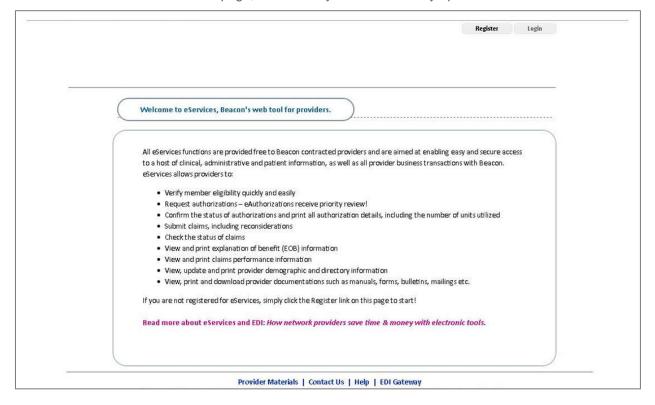

Note: To prevent unauthorized employees from viewing confidential member information displayed on your screen, each working session on eServices will expire 30 minutes after you logged on. You will be prompted when five minutes are left, and directed to the Login screen. After entering your user name and password, you will automatically be returned to the screen you were using before your time expired.

## **ACCOUNT ADMINISTRATOR**

#### How the Account Administrator is Assigned

The account administrator for each provider is automatically assigned by Beacon. At group practices and provider organizations that were using eServices prior to September 2008, the individual who appeared to be the highest level user or the only active user was designated as account administrator. For providers who are new to eServices during and after September 2008, the first user to register will be designated as the account administrator. Solo practitioners are the account administrators for their own accounts, but will have limited use for these functions.

#### **Change the Account Administrator**

To change the account administrator at your practice at any time, email provider.relations@beaconhealthoptions.com.

#### **Role of the Account Administrator**

The account administrator controls all user accounts within his/her practice or organization, and as such, plays a critically important role. The account administrator is responsible for activating new users within the group or facility, terminating accounts when staff leaves the practice, and determining which features are available to each user.

#### **Provider Alert! Important Guidelines for the Account Administrator**

- To ensure protection of member confidentiality as required by HIPAA, set each user's permission level in accordance with their legitimate "need to know" for treatment, payment, and/or health care operations (TPO), and your organization's internal criteria.
- Each user, including you, should use only his/her own user name and password.
- Do not create new accounts for users who forget their passwords. Users can reset their own passwords at the login screen.
- There is no limit to the number of accounts that can be created at your organization.
- Remember to deactivate accounts when employees leave the practice, or no longer need to access eServices.

#### Activate a New User

When a new user registers for eServices (see Registration below), the name of the designated account administrator at his/her practice is automatically emailed to the new user. At the same time, the account administrator receives an email indicating that the new user has registered, with a link to the eServices Login page. The account administrator selects **Manage Users/Manage Accounts**. The new registrant's

name will be visible, but "locked" to indicate that it is not activated. Click on **Edit** next to the person's name. Unclick the "locked" box, click the "active" box, and set the user's permission levels.

|                        |      |                    |                                                                                                    |            |       | Select a Membe              | Provider: eSe    | gin: eservicesdemo0:<br>rvices Demo (212810<br>ch History |
|------------------------|------|--------------------|----------------------------------------------------------------------------------------------------|------------|-------|-----------------------------|------------------|-----------------------------------------------------------|
|                        |      |                    |                                                                                                    |            |       | Select a Membe              | r nonn your sear | cir hawiy .                                               |
| Eligibility/Benefita N |      |                    |                                                                                                    |            |       |                             |                  |                                                           |
| Authorization          | 10-  | age Users          |                                                                                                    |            |       |                             |                  |                                                           |
| Community Care Mgmt.   |      |                    |                                                                                                    |            |       |                             |                  |                                                           |
| FARS/CEARS Assessment  | Shi  | ow ONLY active acc | and the second second se | 1000000    |       |                             |                  | I AND AND AND A                                           |
| Gaimi S                |      | Usemame            | Name                                                                                                    | City       | State | fmil                        | Account          | Account<br>Active                                         |
| Provider Information   | Edit | mkonicov           | konicov,                                                                                                    | Woburn     | MA    | marc.konicov@beaconhs.com   |                  | R                                                         |
| Provider Reports       |      |                    | marc                                                                                                    | 10000000   |       |                             |                  |                                                           |
| Manage Users 2         | Edit | IPeters            | Peters, Lily                                                                                                    | Woburn     | MA    | lpeters@bhs.com             | 10               | 3                                                         |
| Manage Accounts        | Edit | eServicesDemo01    | Robins, Linda                                                                                                    | Marblehead | MA    | ivan.rodriguez@beaconhs.com | 17.              | R                                                         |
| Albits (t)             | 6    |                    |                                                                                                    |            |       |                             |                  |                                                           |
|                        |      |                    |                                                                                                    |            |       |                             |                  |                                                           |
|                        |      |                    |                                                                                                    |            |       |                             |                  |                                                           |

#### **Set User Permission Levels**

When activating a new user, the account administrator will see a list of transactions that can be accomplished through eServices. Simply click the box next to each transaction that the user is authorized to perform, or click again to remove assigned permissions. In compliance with HIPAA confidentiality requirements, please grant access to individual users on a "need-to-know" basis only.

|                                                                                                    |                                                         |                                                             | Login: eservices                                                     |  |  |
|----------------------------------------------------------------------------------------------------|---------------------------------------------------------|-------------------------------------------------------------|----------------------------------------------------------------------|--|--|
|                                                                                                    |                                                         |                                                             | Provider: eServices Demo<br>Select a Member from your Search History |  |  |
| Community Care Mgmt.<br>FARS/CFARS Assessment<br>Claims<br>Provider Information<br>Provider Reports<br>Manage Users | User Name<br>First Name<br>Last Name<br>Email<br>Locked | eServicesDemo01<br>Linda<br>Robins<br>Ivan rodriguez@beacor |                                                                      |  |  |
| Manage Accounts<br>Alerts (0)                                                                                       | Active<br>Roles :                                       | v                                                           |                                                                      |  |  |
|                                                                                                    | Eligibility                                             |                                                             | 4                                                                    |  |  |
|                                                                                                    | Check Claims                                            |                                                             | <b>A</b>                                                             |  |  |
|                                                                                                    | Submit Claims                                           |                                                             | <b>N</b>                                                             |  |  |
|                                                                                                    | Edit Provider Infor                                     | mation                                                      | <b>N</b>                                                             |  |  |
|                                                                                                    | Reports                                                 |                                                             | <b>u</b>                                                             |  |  |
|                                                                                                    | Manage Authoriza                                        | ations                                                      | C                                                                    |  |  |
|                                                                                                    | Check Authorizatio                                      |                                                             | E                                                                    |  |  |
|                                                                                                    | Submit Authorizat                                       | ions                                                        | <b>N</b>                                                             |  |  |
|                                                                                                    | Se                                                      | we Cancel                                                   |                                                                      |  |  |
|                                                                                                    | Provider Materials   Cor                                | ntact Us   Help   EDI Gateway                               | 1                                                                    |  |  |

#### **Reset User Permission Levels**

The account administrator can modify permission levels for users within his or her organization, at any time. There are two ways to access this ability:

Option 1: Reset Permissions by User

Select **Manage Users/Manage Accounts** from the blue menu bar. Click **Edit** next to the name of the user whose permission levels you wish to change. Check additional roles or uncheck roles no longer appropriate for the user.

Option 2: Reset Permissions by Role

Select **Manage Users/Manage Roles** from the blue menu bar. Select a **Role** from the drop-down menu at the top of the screen. The left-hand box lists users who are not authorized for the selected role ("unassigned"), and the right-hand box shows users who are assigned, i.e., have permission to perform the selected role. Highlight a name in either box and click the >> or << arrows to move it to the other box.

#### Terminate or Deactivate a User

To protect member confidentiality, it is very important to "lock" the accounts of users who leave the practice. To do so, go to **Manage Users/Manage Roles** and click **Edit** next to the user's name. Click to remove the checkmark in "active" and to place the checkmark in "locked." It is also important to notify Beacon that the clinician has left the practice. (See **Edit Provider Information/Edit Site/Terminate Clinician** later in this manual for more information).

Note: To prevent unauthorized employees from viewing confidential member information displayed on your screen, each working session on eServices is set to expire 30 minutes after you logged on. You will be prompted when five minutes are left, and directed to the logon screen. After entering your user name and password, you will automatically be returned to the screen you were using before your time expired.

## FORGOT PASSWORD/RESET PASSWORD

eServices allows an immediate password reset option should you lose or forget your password. Note that Beacon does not store user passwords in any form.

If you lose your password, create a new password according to the instructions below. DO NOT reregister as a new user. On the eServices Login page, simply scroll to the lower half of the page and click the **Forgot Password?** link. You will be asked to enter your user name, and then to answer the secret question you selected when you registered. Below your answer, fill in a new password.

| Answer the follow | wing question to change your password |
|-------------------|---------------------------------------|
| User Name:        | eServicesDemo01                       |
| Question:         | Place of work                         |
| Answer:           |                                       |
| New Password:     |                                       |

A message will appear verifying that you have successfully reset your password, and a confirmation will automatically be sent to you by email.

You can also change your password at any time, by clicking on the **My Account** button at the top of the screen. See **View and Edit Account Information** in this manual for more details.

## **VIEW AND EDIT ACCOUNT INFORMATION**

Account administrators and all other users can view their own account set-up, by clicking the **My Account** button at the top of most eServices screens. Here you can edit your user name and other information, change your secret question or password, and find the account administrator for your practice.

| You are logged in as <b>eServicesl</b> | Demo01                     |                                                 | MY ACCOUNT | LOGOUT |
|----------------------------------------|----------------------------|-------------------------------------------------|------------|--------|
| Eligibility/Benefits                   | Edit eAccount              | Profile                                         |            |        |
| Authorization .                        | ~                          |                                                 |            |        |
| Claims                                 | ✓ You are logged in as eSe |                                                 |            |        |
| Search History                         | Your account is linked to  | Provider: 212810, Jewish Board of Family & Chil | d Service  |        |
| Provider Information                   | -                          |                                                 |            |        |
| Provider Reports                       | User Information:          |                                                 |            |        |
| Manage Users                           | First Name:                | BeaconDemo                                      |            |        |
| Provider Materials                     | Last Name:                 | BeaconDemo                                      |            |        |
| Alerts (0)                             | E-mail:                    | helpdesk@beaconhs.com                           |            |        |
| Contact Us                             | Phone:                     | 781-994-7559                                    |            |        |
| Help                                   | Title:                     | BeaconDemo                                      |            |        |
| EDI Gateway                            | Department:                | eServices<br>Save Cancel                        |            |        |
|                                        | Change Password:           |                                                 |            |        |
|                                        | Old Password:              |                                                 |            |        |
|                                        | New Password:              |                                                 |            |        |
|                                        | Confirm Password:          |                                                 |            |        |
|                                        |                            | Save Cancel                                     |            |        |
|                                        | Change Security Questio    | n/Answer:                                       |            |        |
|                                        | Password:                  |                                                 |            |        |
|                                        | Security Question:         | Place of work                                   |            |        |
|                                        | Security Answer:           |                                                 |            |        |
|                                        |                            | Save Cancel                                     |            |        |

Note: Beacon eServices user names and passwords are unique to each user and are not to be shared. Beacon will disable any account that is not accessed for more than two months, or any account that is being used by a person other than the intended user.

## FIND A MEMBER

Most transactions available in eServices are member-specific. There are two ways to search for members:

#### **Quick Search**

Click **Search History** on the menu bar to find all members for whom you have searched in the last 10 days. Select the member you need.

#### **Standard Member Search**

For all other members, click **Eligibility, Authorizations**, or **Claims** on the blue menu bar and choose any member-specific function, (e.g., submit authorization, submit claim, check eligibility, etc.) This will take you to the member look-up screen. You will need two identifying data elements unique to the member:

- Enter the member's Beacon identification number or date of birth
- Enter the member's first or last name.

Click **Search for Member**. Records for all members who match the search criteria will appear. Select the member you are treating.

| Eligibility/Benefits | Member Search                            |                   |             |
|----------------------|------------------------------------------|-------------------|-------------|
| Check Eligibility    | Member Search                            |                   | <br>******* |
| Benefits             | Step 1: (At least one field is required) |                   |             |
| Authorization        | Member ID; 🕗                             |                   |             |
| Haims                | (Or) Date Of Birth:                      |                   |             |
| Search History       | Step 2: (At least one field is required) |                   |             |
| Provider Information | First Name:                              |                   |             |
| Provider Reports     | (Or) Last Name:                          |                   |             |
| Manage Users         | -                                        | Search for Member |             |

## **ELIGIBILITY AND BENEFITS**

Eligibility and benefit information can be retrieved for a specific member or for each benefit category (Medicaid, Commercial, etc.) within a particular health plan.

#### **Check Member-Specific Eligibility and Benefits**

On the blue menu bar, choose **Eligibility/Benefits/Check Eligibility**, which will take you to the **Member Search** screen. Select the member whose eligibility and benefits information is needed, as described above. The member's record indicates whether the member is currently eligible for benefits, as a "Yes" or "No" under **Eligible**. (Note that you can also proceed to request or check an authorization, submit a claim, or view claims status from this screen.)

|                      |                |                     |          |          |                |                     | ACCOUNT          | LOGO             |
|----------------------|----------------|---------------------|----------|----------|----------------|---------------------|------------------|------------------|
| Eligibility/Benefits | Member         | Search              |          |          |                |                     |                  |                  |
| Check Eligibility    |                |                     |          |          |                |                     |                  |                  |
| Benefits             | Step 1: (At le | ast one field is re | equired) |          |                |                     |                  |                  |
| Authorization        |                | Member ID: 😕        |          | [        | MA1849952839   |                     |                  |                  |
| Claims               |                | (Or) Date Of Birth  | h:       | [        |                |                     |                  |                  |
| Search History       | Step 2: (At le | ast one field is re | equired) |          |                |                     |                  |                  |
| Provider Information | •              | First Name:         |          | [        | Demo           |                     |                  |                  |
| Provider Reports     |                | (Or) Last Name      | c        | [        |                |                     |                  |                  |
| Manage Users         |                |                     |          | C        | Search for Men | nber                |                  |                  |
| Provider Materials   | -              |                     |          |          |                |                     |                  |                  |
| Alerts (0)           | 1 Member(s)    | Found in your Se    | arch     |          |                |                     |                  |                  |
| Contact Us           | Name           | DOB                 | 20220    | ligible? | Request        | Check               | Submit           | Check            |
| Help                 |                |                     |          | 14       | Authorizations | Authorization       | eCtaim           | Claims           |
| melb                 | DEMO           | 12/20/1955          | BEST )   | Yes      | Request Auth   | Check Authorization | Submit<br>eClaim | Claims<br>Status |

Click the **Yes** or **No** entry, and the member's basic demographic information will appear, including name, city and state of residence, and date of birth. Below that, you will find a history of the member's health plan eligibility, along with his or her health plan, benefit type (e.g., Medicaid, Commercial), PCP name, and PCP practice name.

|                      | MY ACCOUNT LOGOU                                                                    |
|----------------------|-------------------------------------------------------------------------------------|
| Eligibility/Benefits | Eligibility and Benefits                                                            |
| Check Eligibility    |                                                                                     |
| Benefits             | Check up-to-date member eligibility, benefit levels and copayments.                 |
| Authorization        | Member Information:                                                                 |
| Claims               | Member: MEMBER, DEMO (BEST ID: MA1849952839)                                        |
| Search History       | City, State: Salem, MA, 12345<br>DOB: 12/20/1955 Sex: F                             |
| Provider Information | Begin Date End Date Benefit Name PCP Name PCPSite Name                              |
| Provider Reports     | More 08/01/2005 OPEN Medicaid Dr Jane Doe XYZ Physician Practice                    |
| Manage Users         | More 08/01/2000 07/31/2005 Commercial Product A Dr. Jane Doe XYZ Physician Practice |
| Provider Materials   | More 03/15/1999 07/31/2000 Medicaid Dr.John Doe ABC Physician Practice              |
| Alerts (0)           | More 08/18/1998 02/21/1999 Medicaid Dr John Doe ABC Physician Practice              |
| Contact Us           | More 07/25/1997 04/30/1998 Medicaid Dr John Doe ABC Physician Practice              |
| нер                  |                                                                                     |
| EDI Gateway          |                                                                                     |

Click **More** next to the time period under **Eligible?** to see the following additional information about the selected member:

- Coverage for outpatient mental health and substance use disorder benefits
- Coverage inpatient mental health and substance use disorder benefits
- Copayment amount, if any

 Number of medically necessary initial visits not requiring authorization that have been paid to all behavioral health providers for the member in the current year or period. (Note that this number does not reflect initial visits attended by the member but not yet billed.)

| Eligibility/Benefits | Eligibility and Benefits                                                                                      |
|----------------------|----------------------------------------------------------------------------------------------------|
| Check Eligibility    |                                                                                                    |
| Benefits             | Check up-to-date member eligibility, benefit levels and copayments.                                           |
| Authorization        | Member Information:                                                                                           |
| Claims               | Member: MEMBER, DEMO (BEST ID: MA1849952839)                                                                  |
| Search History       | City, State: Salem, MA, 12345                                                                                 |
| Provider Information | DOB: 12/20/1955 Sex: F                                                                                        |
| Provider Reports     |                                                                                                    |
| Manage Users         | BenefitLevel : Medicaid                                                                                       |
| Provider Materials   | MentalHealth IP: Unlimited medically necessary services.      MentalHealth OP: Psych Testing covered in full. |
| Alerts (0)           | SubstanceAbuseIP : Unlimited medically necessary services:                                                    |
| Contact Us           | SubstanceAbuseOP : 1 Methadone dose/day and up to 4 methadone counceling sessions per week.                   |
| Help                 | Other : This is the notes field for Medicaid 1 benefit.                                                       |
| EDI Gateway          |                                                                                                    |
|                      | Copay Type Copay Value Copay Range Medically Necessary Initial Visits Last Visit Billed                       |
|                      | SA OP 0 (Dollars) Per Visit During Current Calendar Year                                                      |
|                      | 3 09/01/2008                                                                                                  |

#### View Benefits by Health Plan

To view benefits levels within a particular health plan, click **Benefits/Eligibility** then **Benefits** from the blue menu bar. Choose the health plan and benefit type that you wish to view.

| ou are logged in as eServic | esDem | MY ACCOUNT LOGOUT  |
|-----------------------------|-------|--------------------|
| Eligibility/Benefits        |       | Benefits           |
| Check Eligibility           |       |                    |
| Benefits                    |       | Plans:             |
| Authorization               | -     | Benefits: Medicaid |
| Claims                      | -     |                    |

A summary of inpatient and outpatient mental health and substance abuse benefits will appear.

## **AUTHORIZATIONS**

#### **Request an Authorization**

eServices users can request authorization for outpatient services only. Requests submitted through eServices get priority over requests submitted by fax or mail.

To create and submit an authorization request, choose **Authorizations/Submit Authorization** from the blue tool bar. This will take you to the member search function, to find the member you are treating. (See **Find a Member** for more information.)

Once you have selected a member, click the **Request Authorization** link in the member's record summary. Next, select the type of authorization. On the following page, choose the start and end dates for the authorization by clicking on the calendar or type the dates using MM/DD/YY format. Select the site where you will provide treatment, and enter the number of visits or units you are seeking.

To continue with the authorization request, click **Next** at the bottom of each screen, or **Save** to complete the request at a later date/time, or to pend it for supervisory review. (See **Save an Authorization Request** for more information).

| Eligibility/Benefits | - F | Authorizations                                                                                       |
|----------------------|-----|----------------------------------------------------------------------------------------------------|
| Authorization        |     |                                                                                                    |
| Claims               |     | Outpatient Authorization                                                                             |
| Search History       | -   | Member Information                                                                                   |
| Provider Information |     |                                                                                                    |
| Provider Reports     | 2.4 | Member:         MEMBER, DEMO (BEST ID: MA1849952839.)           City, State:         Salem, MA 12345 |
| Manage Users         | -   | DOB: 12/20/1955                                                                                      |
| Provider Materials   |     |                                                                                                    |
| Alerts (0)           |     | Date of Service Requested:                                                                           |
| Contact Us           |     | From Date:                                                                                           |
| Help                 | ~   | To Date:                                                                                             |
| EDI Gateway          | -   | Site of Service                                                                                      |
|                      |     | Total of Visits Requested:                                                                           |

#### **Pre-Load Information from Previous to New Authorization Request**

After entering the number of visits requested, users have the opportunity to copy information from a previous request into a new request for the same member, eliminating re-entry of unchanged data. Click the down arrow in the box under **Existing Reviews** and select the previous request you wish to use. Click **Show** to see the request, then **Preload** to copy information into the new authorization. Diagnostic and other fields will auto-populate. Edit the pre-loaded data as needed and continue with the **Request an Authorization** process.

| Eligibility/Benefits | <ul> <li>Authorizations</li> </ul>                 |      |
|----------------------|----------------------------------------------------|------|
| Authorization        | Authorizations                                     |      |
| Claims               | Outpatient Authorization                           |      |
| Search History       | Existing Reviews                                   |      |
| Provider Information | <ul> <li>eServicesDemo01 11/07/20C Show</li> </ul> |      |
| Provider Reports     | -                                                  |      |
| Manage Users         | CURRENT PSYCHOTROPIC MEDICATIONS                   |      |
| Provider Materials   | Are psychotropic medications being precribed?      | No 💌 |
| Alerts (0)           | -                                                  |      |
| Contact Us           | -                                                  |      |
| Help                 |                                                    |      |
| EDI Gateway          | DSM-IV DIAGNOSIS:                                  |      |
|                      |                                                    |      |
|                      | Axis I: *                                          | ×    |
|                      |                                                    | ~    |

Enter all required clinical information as identified by asterisks on the subsequent screens. You may also wish to complete the non-required fields to help Beacon make a determination on your request.

Be sure to include accurate and complete information in all required fields. Note that the "Goals" and "Modality" fields require free text, while the "Progress Update" fields have drop-down menus. At least two goals are required. If you fail to input required information, the fields will be highlighted in yellow as an indication that you are missing information. When done, click Save if you or your supervisor wants to complete or review the request later, or click Submit. You will immediately receive a printable confirmation, reference number and copy of the electronic authorization request.

| ou are logged in as eServices | Jenio I                                    | MY ACCOUNT LOGOUT                                              |
|-------------------------------|--------------------------------------------|----------------------------------------------------------------|
| Eligibility/Benefits          | Authorizations                             |                                                                |
| Authorization                 |                                            |                                                                |
| Alalas                        |                                            |                                                                |
| Claims                        | Your Outpatient Authorization has been     | a successfully submitted.                                      |
| Search History                | The Reference Number for this transac      | ction is : 83015                                               |
| Provider Information          | -                                          |                                                                |
| Provider Reports              |                                            |                                                                |
| Manage Users                  | Click Here to go back to member search     |                                                                |
| manage users                  |                                            | Print this page                                                |
|                               |                                            |                                                                |
|                               |                                            |                                                                |
| Provider Reports              | eORF Submitted                             |                                                                |
|                               | Authorization Result:                      |                                                                |
| Manage Users                  | eRecord                                    |                                                                |
| Provider Materials            | Reference Number                           | 84241                                                          |
| Alerts (0)                    | <ul> <li>Submitted By</li> </ul>           | BeaconDerno BeaconDerno (ABC Behavirol Health) Phone: 781-994- |
| Contact Us                    | -                                          | 7559                                                           |
| Help                          | Submission Date And Time                   | 2008-11-07 11:58:06                                            |
|                               | Request                                    |                                                                |
| EDI Cateway                   | Member                                     | DEWO WEWBER WV1840025830                                       |
|                               | Sile                                       | Jewish Board of Family & Child Svc - Downlown Clinic- 1777     |
|                               | Date From                                  | 11/10/2000                                                     |
|                               | Date To                                    | 11/17/2008                                                     |
|                               | Requested Procedure                        | Outpatient Visits (OPVI8ITS)                                   |
|                               | Requested Visits                           | 0                                                              |
|                               | Diagnosis                                  |                                                                |
|                               | Axis I                                     | 292.09 - OTI I DRUG-INDUCD MENTAL DISORDERS                    |
|                               | Current GAF                                | 6                                                              |
|                               | Highest GAF in last year                   | 15                                                             |
|                               | Have you communicated with member's<br>PCP | Yes                                                            |
|                               | and/or with prescriber                     | Yes                                                            |
|                               | Risk Assessment (Suicidality)              |                                                                |
|                               | Not Present                                | Yes                                                            |
|                               | Risk Assessment (Homicidality)             |                                                                |
|                               | Not Present                                | Yes                                                            |
|                               | <b>Risk of Psychiatric Hospitalization</b> |                                                                |
|                               | 2 [medium-low]                             | Yes                                                            |
|                               | Risk Factors                               |                                                                |

#### Save an Authorization Request

You can save the authorization request at any point by clicking SAVE at the bottom of the screen. This action will save and close the request, enabling providers to complete the request later, and/or pend it for supervisory review before or after submission.

#### **Return to a Saved Authorization Request**

If you saved an authorization request, you can go back to review, edit and submit it at any time. If you are the account administrator, or if the account administrator activated your eServices account with permission to review authorization requests (e.g., because you are a supervisor), you can also look at pended authorizations. Choose **Authorization/Manage Pending Reviews** from the blue menu bar, and click **Manage** next to the authorization you wish to review, edit, and/or submit.

#### **Check Authorization Status**

When Beacon staff has made a determination on your authorization request, you will receive an email notification containing the reference number and the medical necessity decision. Consistent with HIPAA

requirements, no patient-identifying information is included in the email message. Instead, it contains a link to eServices where you can log on and use the reference number to search for detailed information.

You can also check authorization status at any time, regardless of whether your request was submitted through eServices or telephonic. Select **Authorization/Check Authorization Request** from the blue menu bar and enter the member information in the next screen. When the member's record appears, click **Check Authorization** and search for the request by reference number if you have it. You can also search by month or by year to view all previous authorization requests for the selected time period with date ranges, authorization reference numbers and status. For additional detail including denial reason(s), click **More** next to any request.

| Eligibility/Benefits                                                 | 🞽 Authoriza       | tions                           |                 |                                             |                                                        |                                                                                                    |               |          |
|----------------------------------------------------------------------|-------------------|---------------------------------|-----------------|---------------------------------------------|--------------------------------------------------------|----------------------------------------------------------------------------------------------------|---------------|----------|
| Authorization                                                        | •                 |                                 |                 |                                             |                                                        |                                                                                                    |               |          |
| Manage Pending Reviews                                               | Member Informati  | ion:                            |                 |                                             |                                                        |                                                                                                    |               |          |
| Check Authorization Request                                          | Member:           | MEMBER                          | R, DEMO (BEST   | RecID: MA184995                             | 52839)                                                 |                                                                                                    |               |          |
| Submit Authorization Request                                         | City, State:      |                                 | MA, 12345       |                                             |                                                        |                                                                                                    |               |          |
| Claims                                                               | • DOB: 12/20/1955 | Sex: F                          |                 |                                             |                                                        |                                                                                                    |               |          |
| Search History                                                       | Select the month  | and year that th                | e service was   | requested.                                  |                                                        |                                                                                                    |               |          |
| Provider Information                                                 | Month and Year S  | ervice Request                  | ted:            | January                                     | • 2                                                    | . 800                                                                                                    |               |          |
| riorider information                                                 | M                 |                                 |                 | Togunary                                    | 14                                                     |                                                                                                    |               |          |
| Provider Reports                                                     | -                 |                                 |                 | L                                           | h by Year C Search                                     | All and a second second second second second second second second second second second second second second se |               |          |
|                                                                      | -                 |                                 |                 | L                                           | h by Year CSeard                                       | All and a second second second second second second second second second second second second second second se |               |          |
| Provider Reports                                                     | •                 |                                 |                 | Search for Author                           | h by Year C Search<br>prizations                       | h by Month                                                                                                    |               |          |
| Provider Reports<br>Manage Users                                     | •<br>•<br>•<br>•  | Requested<br>From               | Requested<br>To | Search                                      | h by Year CSeard                                       | h by Month                                                                                                    | PA            | Decision |
| Provider Reports<br>Manage Users<br>Provider Materials               | •                 | Requested                       | Requested       | Search for Author<br>Requested              | h by Year CSearch<br>prizations                        | h by Month<br>Approved                                                                                         | РА<br>1365671 |          |
| Provider Reports<br>Manage Users<br>Provider Materials<br>Alerts (0) | •<br>•<br>•<br>•  | Requested<br>From<br>09/03/2008 | Requested       | Search for Author<br>Requested<br>Procedure | h by Year C Search<br>prizations<br>Requested<br>Units | Approved<br>Units                                                                                              | 1.510         | 144.000  |

| Eligibility/Benefits         | Authorizatio          | ns                                                                                   |
|------------------------------|-----------------------|--------------------------------------------------------------------------------------|
| Authorization                | *                     |                                                                                      |
| Manage Pending Reviews       | Member Information:   |                                                                                      |
| Check Authorization Request  | Member:               | MEMBER, DEMO (BEST RecID: MA1849952839)                                              |
| Submit Authorization Request | City, State:          | Salem, MA, 12345                                                                     |
| Claims                       | DOB: 12/20/1955 Sex   | c F                                                                                  |
| Search History               | •                     |                                                                                      |
| Provider Information         | Authorization Informa | dion:                                                                                |
| Provider Reports             | Provider Name         | Jewish Board of Family & Child Service                                               |
| Manage Users                 | Mail To Address       | Jewish Board of Family & Child Svc - Downtown Clinic (125 Main Street, New York, NY) |
| Provider Materials           | Requested Procedure   | OPVISITS - Outpatient Visits                                                         |
| Alerts (0)                   | Request Units         | 5                                                                                    |
| Contact Us                   | Request From          | 6/26/2007                                                                            |
| Help                         | Request To            | 7/1/2007                                                                             |
| EDI Gateway                  | Authorized Procedure  | OPVISITS - Outpatient Visits                                                         |
|                              | Authorized Units      | 5                                                                                    |
|                              | Authorized From       | 6/26/2007                                                                            |
|                              | Authorized To         | 7/1/2007                                                                             |
|                              | PANumber              | 1306006                                                                              |
|                              | Decision              | Approved                                                                             |
|                              | Used Units *          |                                                                                      |

Note: To prevent unauthorized employees from viewing confidential member information displayed on your screen, each working session on eServices will expire 30 minutes after you logged on. You will be prompted when five minutes are left, and directed to the Login screen. After entering your user name and password, you will automatically be returned to the screen you were using before your time expired.

## **CLAIMS**

#### **Submit Claims**

Providers can submit outpatient and inpatient claims directly via Beacon's website. The process is fast and easy, and saves time and resources for providers. The eClaim includes critical fields from the CMS 1500 form for outpatient services, and from the UB 04 for inpatient services. However, since much of the required provider and member information is already in Beacon's database, you fill out fewer fields in eServices than on the paper forms.

To submit a claim, choose **Claims/Submit eClaim** from the blue menu bar. Search for the member, then click **Submit Claim** in the member record summary. The member's name and health plan identification number, city, state and date of birth, will automatically populate on the eClaim. Complete all required fields (a primary diagnostic code is required; secondary and tertiary diagnostic codes are optional). For outpatient claims, only one service date (not a date range) will be accepted for each line. Additional dates of service (claim lines) can be added by clicking **Add Service Line** in the final box.

| Authorization            |                                                                             |
|--------------------------|-----------------------------------------------------------------------------|
| Claims                   | Submit eClaim (Outpatient/Professional - CMS 1500)                          |
| Check Claims ByMember    | 7                                                                           |
| Check Claims By Provider | Member Information                                                          |
| Submit eClaim            | Member: MEMBER, DEMO (BEST ID: MA1849952839)                                |
| Upload eClaims           | City, State: Salem, MA 12345                                                |
| Search History           | DOB: 12/20/1955                                                             |
| Provider Information     |                                                                             |
| Provider Reports         | Claim Information                                                           |
| Manage Users             | Is this claim a resubmission/adjustment of an original Claim? ONO Yes       |
| Provider Materials       | Patient. Acc. No: Dx Code 1:                                                |
| Alerts (0)               | (Box 26) ⑦ Dx Code 2: Dx Code 3:                                            |
| Contact Us               | Service Site:                                                               |
| Help                     | Clinician:                                                                  |
| EDI Gateway              |                                                                             |
|                          | -                                                                           |
|                          | Service Line Information Add Service Line                                   |
|                          | Svc From Svc To POS Procecure Mod1 Mod2 Units Charges Clinician NPI 2 RecID |
|                          |                                                                             |
|                          | Total Charges:                                                              |
|                          |                                                                             |
|                          | Submit eClaim                                                               |

When done, click **Submit eClaim**. A confirmation screen will immediately appear, with the claim reference number for future inquiries. All claims information remains available to you in eServices, and the confirmation screen can be printed for your records, as well.

| -                                                                                                    |
|----------------------------------------------------------------------------------------------------|
|                                                                                                    |
| Your eClaim has been successfully submitted. The Reference Number for this transaction is : 252978           |
| You can check the status of this claim on our web site. Please allow 3 to 4 hours for the claim to be posted |
| in our system. If you have any other questions regarding this claim please contact the Claims Hotline at 1-  |
| 888-249-0478.                                                                                                |
|                                                                                                    |

#### **Check Claims Status**

Any user can view the status of claims that he or she has submitted. Additionally, users who have been authorized by their account administrator to review claims, can view the status of all claims submitted by the practice or organization. Claims status is available on eServices regardless of how the claim was submitted. In most cases, the status of a claim is posted on eServices within the following timeframes:

| METHOD OF CLAIM SUBMISSION | STATUS POSTED WITHIN:                                                              |
|----------------------------|------------------------------------------------------------------------------------|
| eServices                  | 1 hour                                                                             |
| EDI                        | 1 hour                                                                             |
| Emdeon                     | 1 hour after receipt from Emdeon (usually 24 hours after provider sends to Emdeon) |
| Paper                      | 21 days                                                                            |

#### **Check Claims Status by Member**

On the blue menu bar, choose **Claims/Check Claims by Member**. Enter required information to find the member and claims status on the member's summary record. At the next screen, choose whether you wish to search by year or by month. If searching by month, enter the month and year of your search. If searching for a full year, enter any month and the year you wish to search.

The member's identifying information will appear, along with a count of claims that have been submitted and paid on behalf of the member; this information helps providers to determine how many of the member's initial authorization-free visits have been used by all treating providers combined. Note that the number shown does not reflect visits that have not been billed and paid.

Scroll down to see a list of all claims submitted for the member in the selected time period. Each summary claim line includes the provider's invoice number, Beacon's record number, dates of service, procedure code, adjudication decision, and payment status. Note that you can sort the list by clicking on any column heading. To resubmit a claim that denied, click on **Resubmit** at the far right of that claim line. Click **More** at the beginning of any claim line to see additional detail, including the reason for denial.

Check the bottom of the screen to see if the list of claims continues onto other pages. Move from page to page by clicking the arrows.

#### **Check Claims Status for Practice or Organization**

Select **Claims/Check Claims by Provider** on the blue menu bar. Enter the month and year you wish to search, and a list of claims submitted within that time frame will appear below. Check the bottom of the screen to see whether the list of claims continues onto other pages. Move from page to page by clicking the arrows.

#### **Resubmit a Denied Claim**

If a claim is denied by Beacon because it contained invalid or incorrect information, you may resubmit the claim following timely filing guidelines. Follow the instructions for checking claim status, then click **Resubmit** at the end of that service line to be resubmitted. All information submitted on the original claim will display. Correct the data element(s) that caused the claim to deny, and click **Submit**. You then have an option to review the claim; if additional edits are needed click **Edit Claim**, but if no additional edits are needed, click **Submit Claim**.

#### Submit a Claim Adjustment

If you were overpaid or underpaid for a claim, you can submit a claims adjustment via eServices. Follow the instructions for submitting a claim. Under the **Claim Information** section, answer yes to **"Is this claim a resubmission/adjustment of an original Claim?"** By doing so, you will open the REC ID entry field under the **Service Line Information** section. Enter the REC ID of the claim you wish to adjust. It is important to remember that you can adjust only a claim that has paid.

#### **Request Reconsideration of a Timely Filing Denial**

When a claim falls outside of all timely filing for resubmission, a provider may submit a request for a reconsideration of the timely filing rules. To submit a request for reconsideration of timely filing denial, first find the member through **Search History** on the blue menu bar. Select your member and then under **Action**, select **Submit Reconsideration**. Select the type of claim and enter all required claims field. Please explain why you are requesting a waiver of timely filing in the explanation free text field.

Please note that filing such a request is not a guarantee of payment. The request will be reviewed, and a determination will be posted on a future EOB statement.

#### **Check Number of Visits (Initial Encounters) Used**

Each member has an allowance of outpatient visits that can be used without authorization, called Initial Encounters (IEs). The number of IEs varies by health plan and benefit type. For most health plans, the IE allowance is counted per calendar year, but for some health plans, it is a lifetime allowance. Please see your plan-specific benefit information for details. To check eligibility/benefits on eServices, follow the steps below:

- **Step 1:** Enter your user name and password at the eServices login page.
- Step 2: The user arrives on eAccount Login Page, where the user logs in to check eligibility.
- Step 3: To the left, click the Eligibility/Benefits tab and then click the tab Check Eligibility.

There are two ways to determine how many IEs have been billed by and paid to all treaters, on behalf of a member: Users can follow instructions to Check Claim Status for a Member, or to Check Member-Specific Eligibility and Benefits.

Note: Information provided by Beacon reflects only paid claims; the member may have used additional visits that have not been billed as of the day you check.

| Eligibility/Benefits     | Claims                                                                                   |
|--------------------------|------------------------------------------------------------------------------------------|
| Authorization            | -                                                                                        |
| Claims                   | Member Information:                                                                      |
| Check Claims By Member   | Member: MEMBER, DEMO (BEST RecID: MA1849952839)                                          |
| Check Claims By Provider | City, State: Salem, MA, 12345                                                            |
| Submit eClaim            | DOB: 12/20/1955 Sex: F                                                                   |
| Upload eClaims           |                                                                                          |
| Search History           | Medically Necessary Initial Visits Used Last Visit     During Current Calendar Year      |
| Provider Information     | 3 09/01/2008                                                                             |
| Provider Reports         | -                                                                                        |
| Manage Users             | -                                                                                        |
| Provider Materials       | Select the month and year of the service.                                                |
| Alerts (0)               | Month of Service: October 💌 2008 💌                                                       |
| Mercs (V)                |                                                                                          |
|                          | Search by Year Search by Month                                                           |
| Contact Us<br>Help       | Search by Year Search by Month                                                           |
| Contact Us<br>Help       |                                                                                          |
| Contact Us<br>Help       |                                                                                          |
| Contact Us<br>Help       | Search for Claims                                                                        |
| Contact Us               | Search for Claims      Decision Invoice Record ID From To Procedure Paid Status Resubmit |

## **R**EPORTS

eServices enables users to view and print explanation of benefits (EOB) and claims approval/denial reports.

#### **Explanation of Benefits**

To print an EOB form, select **Provider Reports/Explanation of Benefits** from the blue menu bar. Select a month and year, and a list of claims submitted in that time period will appear. Click **Print** next to any claim, to display a screen view of the EOB. Click the printer icon at the top of the page to print a hardcopy.

|                                  | MY ACCOUNT LOGO                                                          |
|----------------------------------|--------------------------------------------------------------------------|
| Eligibility/Benefits •           | Claims                                                                   |
| Authorization -                  |                                                                          |
| Claims 👻                         | Explanation Of Benefits Report                                           |
| Search History 🔹                 |                                                                          |
| Provider Information             | Select month and year of service 08/2007                                 |
| Provider Reports                 |                                                                          |
| Explanation Of Benefits          |                                                                          |
| Approval Rate with Denial report | Check Number Check Date Check Amount Plan Name Payee Name                |
| Manage Users 👻                   | Print 104 08/07/2007 \$30.00 BEST Jewish Board of Family & Child Service |
| Provider Materials -             |                                                                          |

#### **Claim Approvals and Denial Report**

Authorized users can view aggregate claims information for their entire practice or organization, by month. Select **Provider Reports/Claims Approval with Denial Report** from the blue menu bar. The report displays a table chart and pie charts, showing the number and percent of claims approved, and of claims denied for various reasons. These calculations are provided both by member and by all claims, since any single member may have multiple claims. Move your mouse over denial codes in the table to see a full description. Similarly, move your mouse over any segment of the pie charts to see its title. If your practice is contracted with Beacon to serve more than one health plan, results for each health plan are displayed separately. Press **Control/P** or click the printer icon to print this report.

## **PRACTICE DEMOGRAPHICS AND CAPABILITIES**

#### Add and Update Practice Information

Providers are contractually required to notify Beacon of material practice changes, including the addition or departure of outpatient clinicians. To make this as easy as possible, providers can now add and maintain their detailed practice information online, thus avoiding calls to Beacon and completion of detailed paper forms.

#### **Provider Alert! Required Information**

It is imperative that Beacon have current information about providers! Our "live" provider database is used constantly, as follows:

- Published in health plan provider directories
- Reported to state agencies
- Available to the public online at www.beaconhealthoptions.com
- Shared with members to direct referrals appropriately
- Source of email and mail addresses for important notices to providers\*

\*Beacon is phasing out paper communication. All important notices are posted on our main website and in eServices and/or sent by electronic mail.

Choose from the blue menu bar. To update provider demographic information, select **Provider Information/Edit Site Information** from the blue menu bar. All sites and locations previously provided to Beacon will appear in a drop-down menu. Select the site to review and edit.

| Eligibility/Benefits  | Provider Information                                                                                                    |                   |
|-----------------------|----------------------------------------------------------------------------------------------------|-------------------|
| Authorization         | •                                                                                                    |                   |
| Claims                | -                                                                                                    |                   |
| Search History        | Site Information                                                                                                    |                   |
| Provider Information  |                                                                                                    |                   |
| Edit Site Information | Site Information:                                                                                                    | Edit Site         |
| Provider Reports      | Jewish Board of Family & Child Svc - Downtown Clinic                                                                                                    |                   |
| Manage Users          | <ul> <li>123 Main Street Suites 10 - 15</li> </ul>                                                                                                    |                   |
| Provider Materials    | New York, New York 10024                                                                                                    |                   |
| Alerts (0)            | (781) 631-4455                                                                                                    |                   |
| Contact Us            | Site Contacts:                                                                                                    | Add Contacts      |
| Неір                  |                                                                                                    | Cas conners       |
| EDI Gateway           | Contact Address Phone Fax                                                                                                    | Edit Delete       |
|                       | Managed Care Contract 123 Main Street (781) 631-4455 (781) 631-4400                                                                                                    | Coll Delete       |
|                       |                                                                                                    | En el l'al        |
|                       | Site Hours:                                                                                                    | Edit Schedule     |
|                       | Day Hours                                                                                                    |                   |
|                       | Monday By Appointment                                                                                                    |                   |
|                       |                                                                                                    |                   |
|                       | Site Services:                                                                                                    | Edit Services     |
|                       |                                                                                                    |                   |
|                       | Innehiant Candrage                                                                                                    |                   |
|                       | Inpatient Services:                                                                                                    |                   |
|                       | Inpatient Services:<br>MH Adolescent MH Adults MH Children SA Adolescent                                                                                                    |                   |
|                       |                                                                                                    |                   |
|                       | MH Adolescent MH Adults MH Children SA Adolescent<br>SA Adults SA Children                                                                                                    |                   |
|                       | MH Adolescent MH Adults MH Children SA Adolescent<br>SA Adults SA Children<br>Outpatient Services:                                                                                                    |                   |
|                       | MH Adolescent MH Adults MH Children SA Adolescent<br>SA Adults SA Children                                                                                                    |                   |
|                       | MH Adolescent MH Adults MH Children SA Adolescent<br>SA Adults SA Children<br>Outpatient Services:                                                                                                    |                   |
|                       | MH Adolescent MH Adults MH Children SA Adolescent<br>SA Adults SA Children<br>Outpatient Services:<br>MH Adolescent MH Adults MH Children SA Adolescent<br>SA Adults SA Children                                                                                        |                   |
|                       | MH Adolescent MH Adults MH Children SA Adolescent<br>SA Adults SA Children<br>Outpatient Services:<br>MH Adolescent MH Adults MH Children SA Adolescent<br>SA Adults SA Children<br>Accessibility:                                                                      |                   |
|                       | MH Adolescent MH Adults MH Children SA Adolescent<br>SA Adults SA Children<br>Outpatient Services:<br>MH Adolescent MH Adults MH Children SA Adolescent<br>SA Adults SA Children                                                                                        |                   |
|                       | MH Adolescent MH Adults MH Children SA Adolescent<br>SA Adults SA Children<br>Outpatient Services:<br>MH Adolescent MH Adults MH Children SA Adolescent<br>SA Adults SA Children<br>Accessibility:                                                                      |                   |
|                       | MH Adolescent MH Adults MH Children SA Adolescent<br>SA Adults SA Children<br>Outpatient Services:<br>MH Adolescent MH Adults MH Children SA Adolescent<br>SA Adults SA Children<br>Accessibility:<br>Handicap Accessible Public Transportation<br>Additional Services: |                   |
|                       | MH Adolescent MH Adults MH Children SA Adolescent<br>SA Adults SA Children<br>Outpatient Services:<br>MH Adolescent MH Adults MH Children SA Adolescent<br>SA Adults SA Children<br>Accessibility:<br>Handicap Accessible Public Transportation                         |                   |
|                       | MH Adolescent MH Adults MH Children SA Adolescent<br>SA Adults SA Children<br>Outpatient Services:<br>MH Adolescent MH Adults MH Children SA Adolescent<br>SA Adults SA Children<br>Accessibility:<br>Handicap Accessible Public Transportation<br>Additional Services: | Add New Clinician |

A summary of information currently in Beacon's database is displayed. Note that many additional data elements are available to edit. Choose the area(s) to be updated. Please recheck your entries for accuracy and capitalization (initial caps only), before clicking **Submit**.

#### **Edit Site**

Go to Edit Site to update site name, site address, site phone and fax numbers, and site email address.

#### **Add Contacts**

Go to **Add Contacts** to identify key personnel in your organization. Fill in the person's complete name, title, address(es), telephone, fax, and email. Beacon currently maintains contacts for the following categories in order to distribute information appropriately:

- Administrator/Practice Manager
- Claims/Billing Manager
- CMO/Medical Director
- Executive Director
- Intake
- Managed Care Contracting
- PA Fax/Mail/Email (person to receive authorization notices)

#### Edit

Go to **Edit** next to an existing contact to edit the person's name, title, address(es), telephone, fax, email. Email address will soon be a required field, as Beacon is transitioning to all electronic communication with providers. Click **Update Contact Information**.

#### Delete

Go to **Delete** next to an existing contact name, when the person changes positions or leaves the organization. Click **Update Contact Information**.

#### **Edit Schedule**

Go to **Edit Schedule** to enter/update the site's hours of operation, by day of the week. Recheck for accuracy. Click **Update Site Schedule**.

#### **Edit Services**

Go to **Edit Services** to specify whether you provide inpatient mental health, inpatient substance abuse, outpatient mental health, outpatient substance abuse, accessibility features, and additional services. Your current practice information will be displayed. Edit by checking or unchecking boxes below. Click each **Save** button as segments are completed.

#### **Add Clinician**

Go to **Add Clinician** to provide information about a new outpatient clinician joining your provider organization. Follow the instructions below, under **Edit Clinician**, to complete all fields. Note that the **Add Clinician** option will appear only for licensed hospitals, health centers, clinics and other facilities. Due to credentialing requirements, private practices should contact provider.relations@beaconhealthoptions.com to add clinicians.

#### **Edit Clinician**

Go to **Edit Clinician** to edit/update an array of important information about clinicians, and to notify Beacon when a clinician leaves the practice. Current information about the clinician is displayed at the top of the screen. Scroll down to edit the following fields.

#### **Clinician Details**

**Clinician Details** includes prefix (Mr., Ms., Dr.), name, gender, DOB, ethnicity, and whether s/he is accepting new referrals. Recheck for accuracy and initial caps only. Click **Update Clinician Information** or click **Terminate Clinician** if he or she leaves the practice.

The screen will refresh and you will see a message that your request for updates is pending. Beacon's provider relations staff may contact you with questions and/or you will be notified by email after they verify the new information.

#### Note: Clinicians who leave the practice must be terminated from eServices to prevent unauthorized access to PHI and to alert Beacon that the clinician's languages and specialties are no longer available.

#### **Language Details**

Go to **Language Details** to specify languages spoken by the clinician. The left box contains a list of all available languages, and the right box lists the languages spoken ("assigned") to this clinician. Add or remove assigned languages by clicking the arrows between the boxes. Hold the Shift key to highlight two or more adjacent listings, or hold the Control key to highlight multiple languages that are not adjacent within a box. Click on **Save** when done; the screen will refresh, and you will see a message that your request for updates is pending. Beacon's Provider Relations staff may contact you with questions, and/or you will be notified by email after they verify the new information.

#### **Degree Details**

Go to **Degree Details** to identify the clinician's professional training. Highlight a degree in the left-hand box, and assign it to the clinician by using the >> key, or highlight an incorrect degree from the right-hand box and use the << button to remove it. Hold the Shift key to highlight two or more adjacent listings, or hold the Control key to highlight multiple languages that are not adjacent within a box. Click on **Save** when done; the screen will refresh and you will see a message that your request for updates is pending. Beacon's Provider Relations staff may contact you with questions, and/or you will be notified by email after they verify the new information.

#### **Specialty Details**

Go to **Specialty Details** to specify up to 10 clinical specialties in which the clinician has appropriate experience and expertise. Hold the Shift key to highlight two or more adjacent listings, or hold the Control key to highlight multiple languages that are not adjacent within a box. Click on **Save** when done; the screen will refresh, and you will see a message that your request for updates is pending. Beacon's Provider Relations staff may contact you with questions, and/or you will be notified by email after they verify the new information.

#### **ID Details**

Go to **ID Details** to provide NPI and other state-specific and health plan-specific identification numbers. An individual NPI number is required for each clinician, and should be included for the "rendering provider" on all claims. The items that begin with "NYS" and the Medicare number need only be completed for clinicians serving New York members. The IDX number is only required for providers in Beacon's health plan network. Click on **Save** when done; the screen will refresh, and you will see a message that your request for updates is pending. Beacon's provider relations staff may contact you with questions, and/or you will be notified by email after they verify the new information.

## **PROVIDER MATERIALS**

Beacon's provider manuals and level-of-care criteria are available to contracted providers. Select **Provider Materials** from the blue menu bar, then choose **Provider Manuals** or **Level of Care Criteria**. Additional options will be added in the future.

Similarly, current and archived news and bulletins can be found by clicking the **Alerts** button. We encourage users to check **Alerts** frequently.

Additional forms, bulletins, tools and links are available in the public area of Beacon's website, www.beaconhealthstrategies.com, under **Providers**, and **Providers/Tools**.

#### **eServices Help**

For questions or comments about eServices, please visit the Provider section on our website or email eServices@beaconhealthoptions.com.

If you are having trouble finding a member, submitting a claim, or submitting an authorization, please make sure that all of the required information fields have been filled in.

## **ELECTRONIC DATA INTERCHANGE (EDI)**

Beacon accepts standard HIPAA 837 Professional and Institutional health care claims transactions as well as provides 835 transactions through EDI. Download Beacon's 837 and 835 companion guides from our website to access information regarding testing and setup for EDI transactions with Beacon.

EDI can be accessed at the Beacon eServices site. To access EDI, select **EDI Gateway** from the blue menu bar. The EDI Gateway will open, allowing you to upload EDI files, check the status of files, and download responses and reports.

#### **EDI Help**

Technical and business-related questions regarding EDI should be directed to edi.operations@beaconhealthoptions.com.